# Übersichten: Unterschied zwischen den Versionen

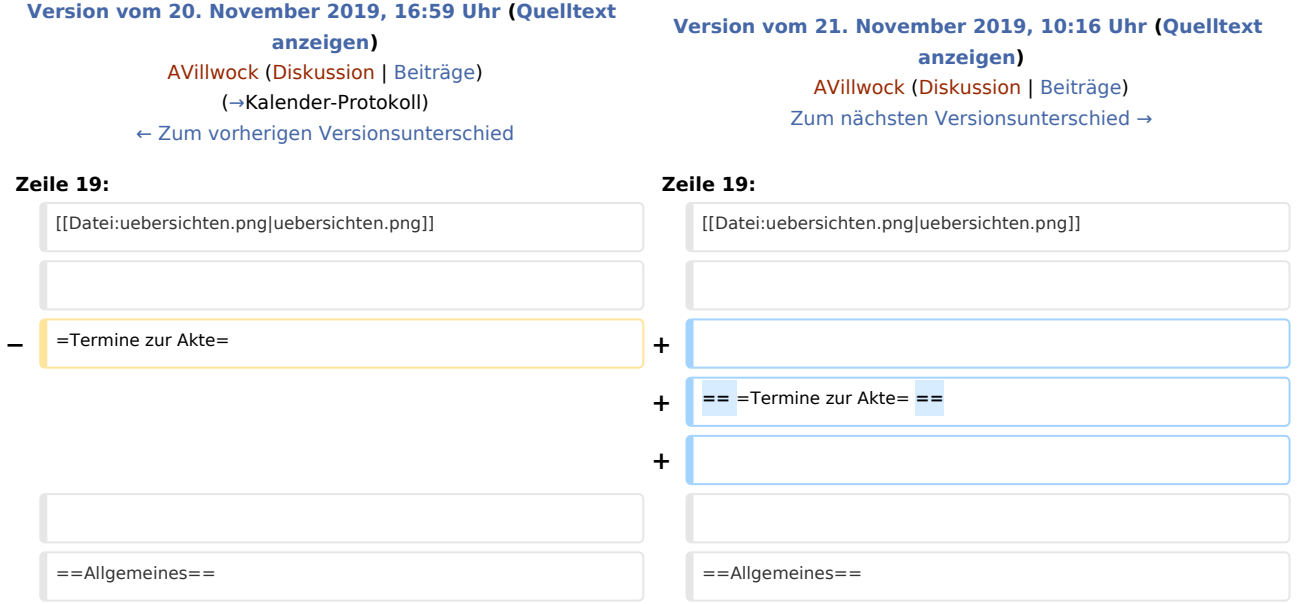

## Version vom 21. November 2019, 10:16 Uhr

[Hauptseite](https://onlinehilfen.ra-micro.de/index.php/Hauptseite) > [Termine/Fristen](https://onlinehilfen.ra-micro.de/index.php/Kategorie:Termine/Fristen) > [Kalender \(Beta\)](https://onlinehilfen.ra-micro.de/index.php/Kalender_(Beta)) > [Übersichten](https://onlinehilfen.ra-micro.de)

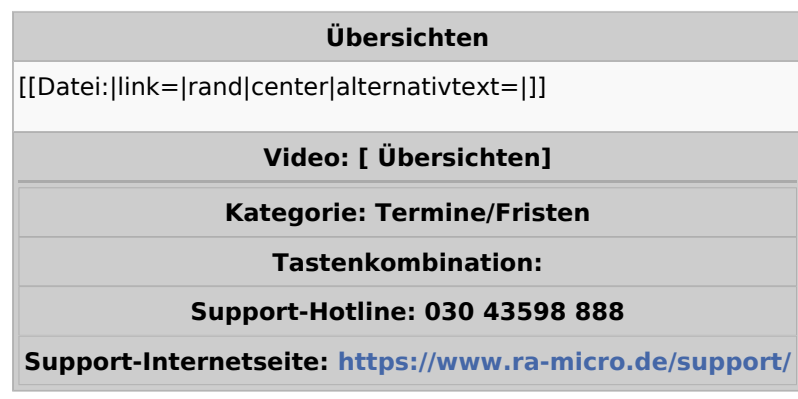

#### **Inhaltsverzeichnis**

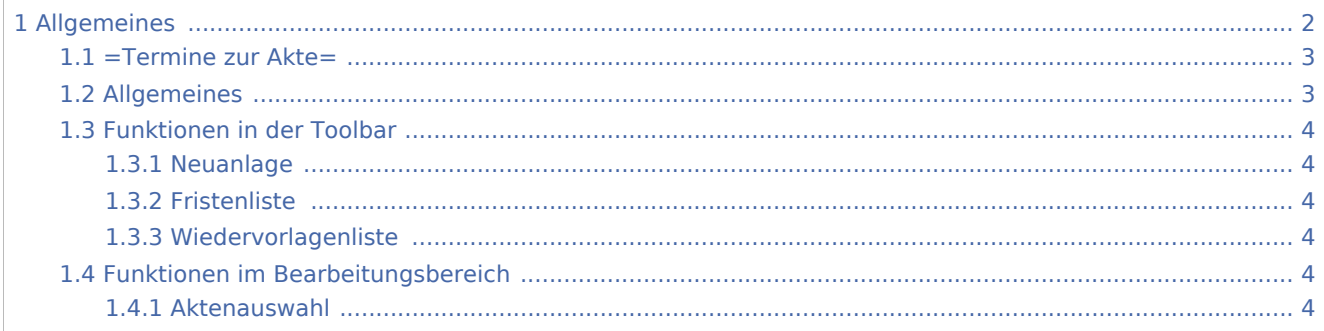

#### **RA-MICRO**

Übersichten: Unterschied zwischen den Versionen

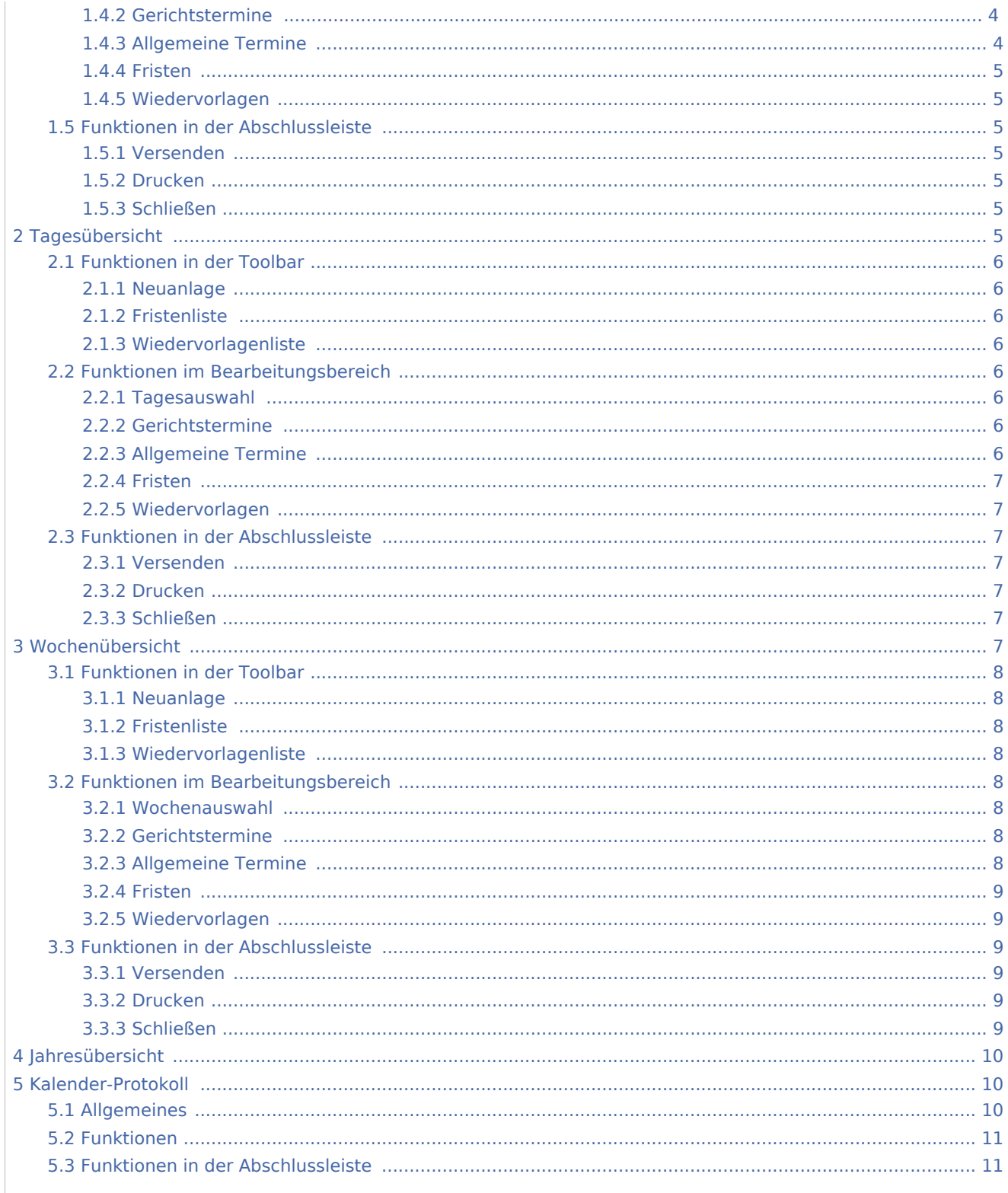

# <span id="page-1-0"></span>Allgemeines

Es stehen verschiedene Ansichten für Termine sowie das Kalender-Protokoll zur Verfügung.

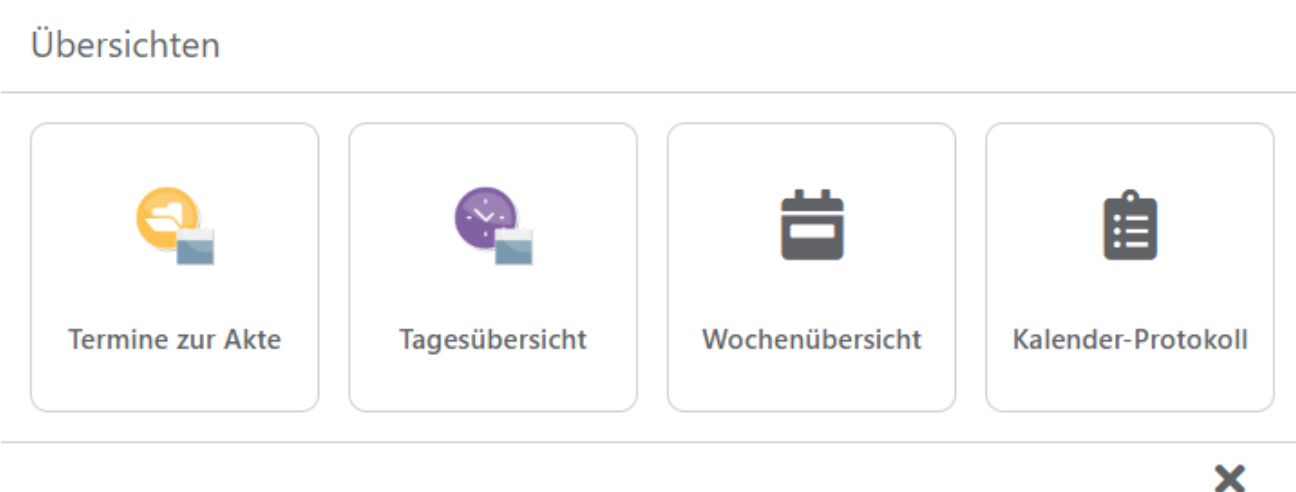

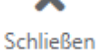

## <span id="page-2-0"></span>=Termine zur Akte=

## <span id="page-2-1"></span>Allgemeines

Diese Programmfunktion bietet eine vollständige Übersicht über alle Termine, Fristen und Wiedervorlagen, die zu einer Akte erfasst wurden.

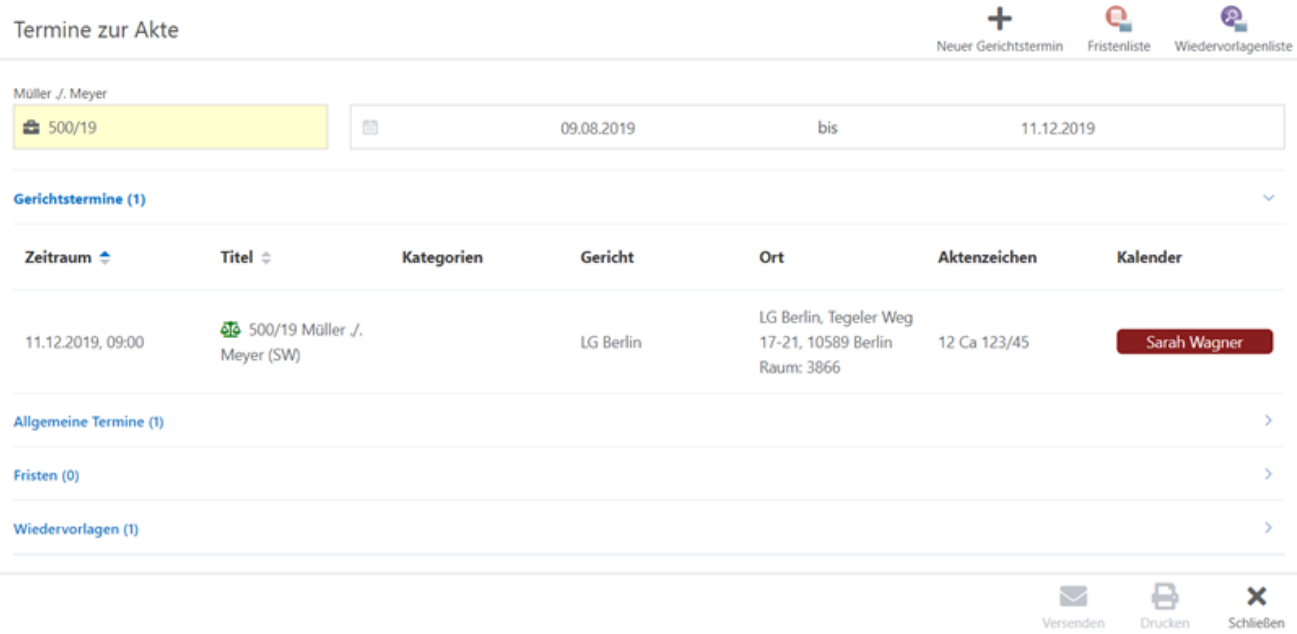

## <span id="page-3-0"></span>Funktionen in der Toolbar

#### <span id="page-3-1"></span>Neuanlage

Die Möglichkeit der Neuanlage von Gerichtsterminen, Allgemeinen Terminen, Fristen oder Wiedervorlagen ändert sich je nach Bereichswechsel im Bearbeitungsbereich.

#### <span id="page-3-2"></span>Fristenliste

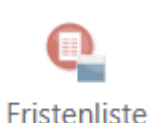

Hier kann die Fristenliste aufgerufen werden.

#### <span id="page-3-3"></span>Wiedervorlagenliste

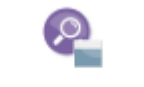

Wiedervorlagenliste

Hier kann die Wiedervorlagenliste aufgerufen werden.

### <span id="page-3-4"></span>Funktionen im Bearbeitungsbereich

Im Bearbeitungsbereich können Termine nicht nur eingesehen, sondern auch bearbeitet werden bzw. neue Termine hinzugefügt werden.

#### <span id="page-3-5"></span>Aktenauswahl

Hier kann die Aktennummer eingegeben werden, zu der sich die Übersicht öffnen soll. Nach Bestätigung der Aktennummer mit Enter werden in der Übersicht nun sämtliche zu dieser Akte eingetragenen Termine, Fristen und Wiedervorlagen angezeigt.

#### <span id="page-3-6"></span>Gerichtstermine

Unter diesem Abschnitt werden alle zur Akte erfassten Gerichtstermine angezeigt. Die Gesamtanzahl der zu dieser Akte erfassten Gerichtstermine wird in der Titelleiste des Abschnitts in Klammern nummerisch dargestellt.

Durch Doppelklick auf einen Eintrag kann der Termin bearbeitet werden. Für die Neuerfassung eines Gerichtstermins steht in der Toolbar **Neuer Gerichtstermin** zur Verfügung.

#### <span id="page-3-7"></span>Allgemeine Termine

Unter diesem Abschnitt werden alle zur Akte erfassten Allgemeinen Termine, wie z.B. Besprechungstermine angezeigt.

Durch Doppelklick auf einen Eintrag kann der Termin bearbeitet werden. Für die Neuerfassung eines Gerichtstermins steht in der Toolbar **Neuer Termin** zur Verfügung.

#### <span id="page-4-0"></span>Fristen

Unter diesem Abschnitt werden alle zur Akte erfassten Fristen angezeigt. Durch Doppelklick auf einen Eintrag kann die Frist bearbeitet werden. Für die Neuerfassung einer Frist steht in der Toolbar **Neue Frist** zur Verfügung.

#### <span id="page-4-1"></span>Wiedervorlagen

Unter diesem Abschnitt werden alle zur Akte erfassten Wiedervorlagen angezeigt. Durch Doppelklick auf einen Eintrag kann die Wiedervorlage bearbeitet werden. Für die Neuerfassung einer Wiedervorlage steht in der Toolbar **Neue Wiedervorlage** zur Verfügung.

### <span id="page-4-2"></span>Funktionen in der Abschlussleiste

#### <span id="page-4-3"></span>Versenden

#### <span id="page-4-4"></span>Drucken

Die Übersicht wird gedruckt.

#### <span id="page-4-5"></span>Schließen

Die Programmfunktion wird geschlossen.

## <span id="page-4-6"></span>Tagesübersicht

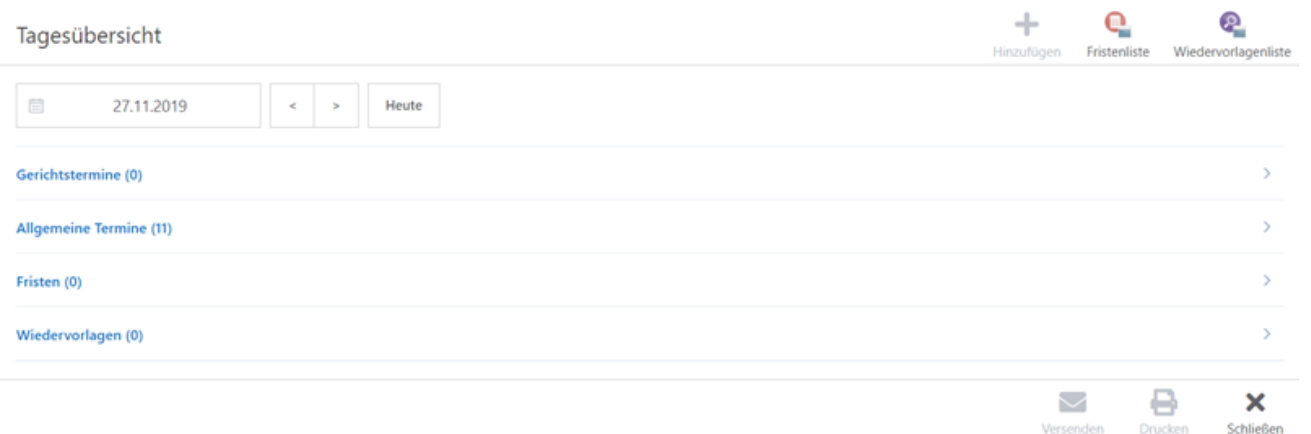

## <span id="page-5-0"></span>Funktionen in der Toolbar

#### <span id="page-5-1"></span>Neuanlage

Die Möglichkeit der Neuanlage von Gerichtsterminen, Allgemeinen Terminen, Fristen oder Wiedervorlagen ändert sich je nach Bereichswechsel im Bearbeitungsbereich.

#### <span id="page-5-2"></span>Fristenliste

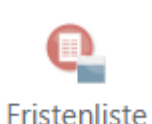

Hier kann die Fristenliste aufgerufen werden.

#### <span id="page-5-3"></span>Wiedervorlagenliste

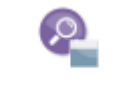

Wiedervorlagenliste

Hier kann die Wiedervorlagenliste aufgerufen werden.

### <span id="page-5-4"></span>Funktionen im Bearbeitungsbereich

Im Bearbeitungsbereich können Termine nicht nur eingesehen, sondern auch bearbeitet werden bzw. neue Termine hinzugefügt werden.

#### <span id="page-5-5"></span>Tagesauswahl

Hier kann das Datum ausgewählt werden, zu der sich die Übersicht öffnen soll. Zur Verfügung steht der Kalenderpicker, eine manuelle tageweise Auswahl oder die Schnellauswahl **Heute**.

#### <span id="page-5-6"></span>Gerichtstermine

Unter diesem Abschnitt werden alle zum ausgewählten Tag erfassten Gerichtstermine angezeigt. Die Gesamtanzahl der erfassten Gerichtstermine wird in der Titelleiste des Abschnitts in Klammern nummerisch dargestellt.

Durch Doppelklick auf einen Eintrag kann der Termin bearbeitet werden. Für die Neuerfassung eines Gerichtstermins steht in der Toolbar **Neuer Gerichtstermin** zur Verfügung.

#### <span id="page-5-7"></span>Allgemeine Termine

Unter diesem Abschnitt werden alle zum ausgewählten Tag erfassten Allgemeinen Termine, wie z.B. Besprechungstermine angezeigt.

Durch Doppelklick auf einen Eintrag kann der Termin bearbeitet werden. Für die Neuerfassung eines Gerichtstermins steht in der Toolbar **Neuer Termin** zur Verfügung.

#### <span id="page-6-0"></span>Fristen

Unter diesem Abschnitt werden alle zum ausgewählten Tag erfassten Fristen angezeigt.

Durch Doppelklick auf einen Eintrag kann die Frist bearbeitet werden. Für die Neuerfassung einer Frist steht in der Toolbar **Neue Frist** zur Verfügung.

#### <span id="page-6-1"></span>Wiedervorlagen

Unter diesem Abschnitt werden alle zum ausgewählten Tag erfassten Wiedervorlagen angezeigt.

Durch Doppelklick auf einen Eintrag kann die Wiedervorlage bearbeitet werden. Für die Neuerfassung einer Wiedervorlage steht in der Toolbar **Neue Wiedervorlage** zur Verfügung.

### <span id="page-6-2"></span>Funktionen in der Abschlussleiste

#### <span id="page-6-3"></span>Versenden

#### <span id="page-6-4"></span>Drucken

Die Übersicht wird gedruckt.

#### <span id="page-6-5"></span>Schließen

Die Programmfunktion wird geschlossen.

## <span id="page-6-6"></span>Wochenübersicht

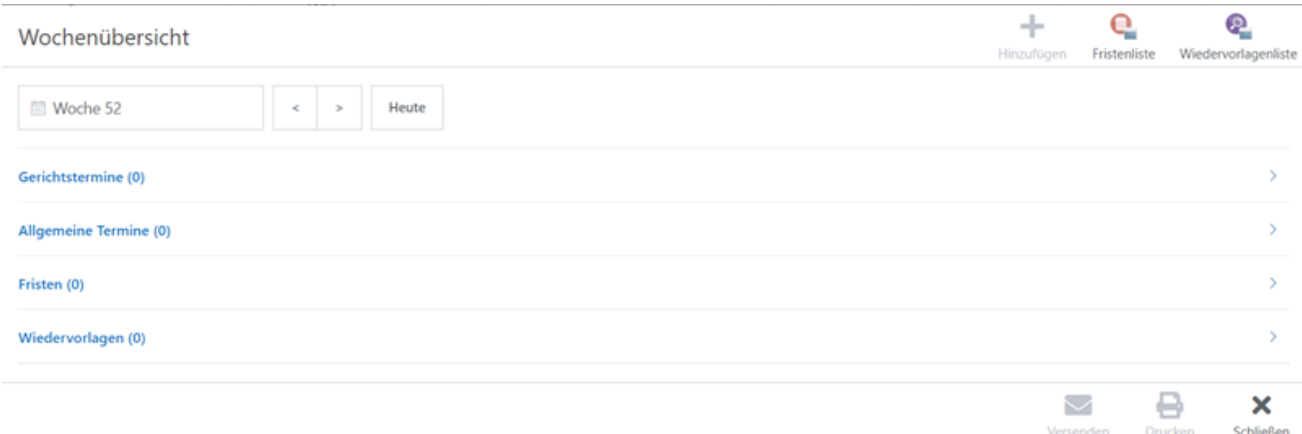

## <span id="page-7-0"></span>Funktionen in der Toolbar

#### <span id="page-7-1"></span>Neuanlage

Die Möglichkeit der Neuanlage von Gerichtsterminen, Allgemeinen Terminen, Fristen oder Wiedervorlagen ändert sich je nach Bereichswechsel im Bearbeitungsbereich.

#### <span id="page-7-2"></span>Fristenliste

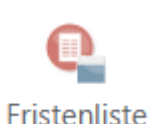

Hier kann die Fristenliste aufgerufen werden.

#### <span id="page-7-3"></span>Wiedervorlagenliste

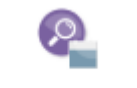

Wiedervorlagenliste

Hier kann die Wiedervorlagenliste aufgerufen werden.

### <span id="page-7-4"></span>Funktionen im Bearbeitungsbereich

Im Bearbeitungsbereich können Termine nicht nur eingesehen, sondern auch bearbeitet werden bzw. neue Termine hinzugefügt werden.

#### <span id="page-7-5"></span>Wochenauswahl

Hier kann die Woche ausgewählt werden, zu der sich die Übersicht öffnen soll. Zur Verfügung steht der Kalenderpicker, eine manuelle tageweise Auswahl oder die Schnellauswahl **Heute**.

#### <span id="page-7-6"></span>Gerichtstermine

Unter diesem Abschnitt werden alle zur ausgewählten Woche erfassten Gerichtstermine angezeigt. Die Gesamtanzahl der erfassten Gerichtstermine wird in der Titelleiste des Abschnitts in Klammern nummerisch dargestellt.

Durch Doppelklick auf einen Eintrag kann der Termin bearbeitet werden. Für die Neuerfassung eines Gerichtstermins steht in der Toolbar **Neuer Gerichtstermin** zur Verfügung.

#### <span id="page-7-7"></span>Allgemeine Termine

Unter diesem Abschnitt werden alle zur ausgewählten Woche erfassten Allgemeinen Termine, wie z.B. Besprechungstermine angezeigt.

Durch Doppelklick auf einen Eintrag kann der Termin bearbeitet werden. Für die Neuerfassung eines Gerichtstermins steht in der Toolbar **Neuer Termin** zur Verfügung.

#### <span id="page-8-0"></span>Fristen

Unter diesem Abschnitt werden alle zur ausgewählten Woche erfassten Fristen angezeigt.

Durch Doppelklick auf einen Eintrag kann die Frist bearbeitet werden. Für die Neuerfassung einer Frist steht in der Toolbar **Neue Frist** zur Verfügung.

#### <span id="page-8-1"></span>Wiedervorlagen

Unter diesem Abschnitt werden alle zur ausgewählten Woche erfassten Wiedervorlagen angezeigt.

Durch Doppelklick auf einen Eintrag kann die Wiedervorlage bearbeitet werden. Für die Neuerfassung einer Wiedervorlage steht in der Toolbar **Neue Wiedervorlage** zur Verfügung.

### <span id="page-8-2"></span>Funktionen in der Abschlussleiste

#### <span id="page-8-3"></span>Versenden

#### <span id="page-8-4"></span>Drucken

Die Übersicht wird gedruckt.

#### <span id="page-8-5"></span>Schließen

Die Programmfunktion wird geschlossen.

## <span id="page-9-1"></span>Jahresübersicht

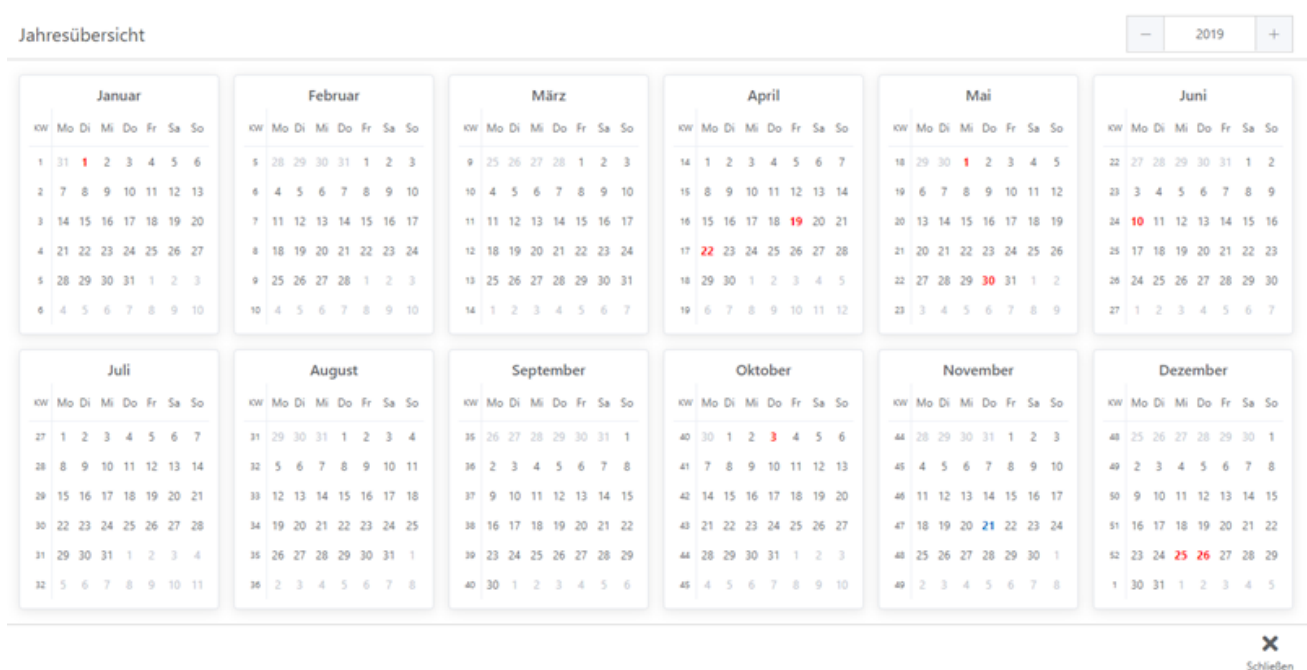

Die Jahresübersicht zeigt unter anderem die Feiertage in roter Schrift sowie den aktuellen Tag in blauer Schrift an.

## <span id="page-9-0"></span>Kalender-Protokoll

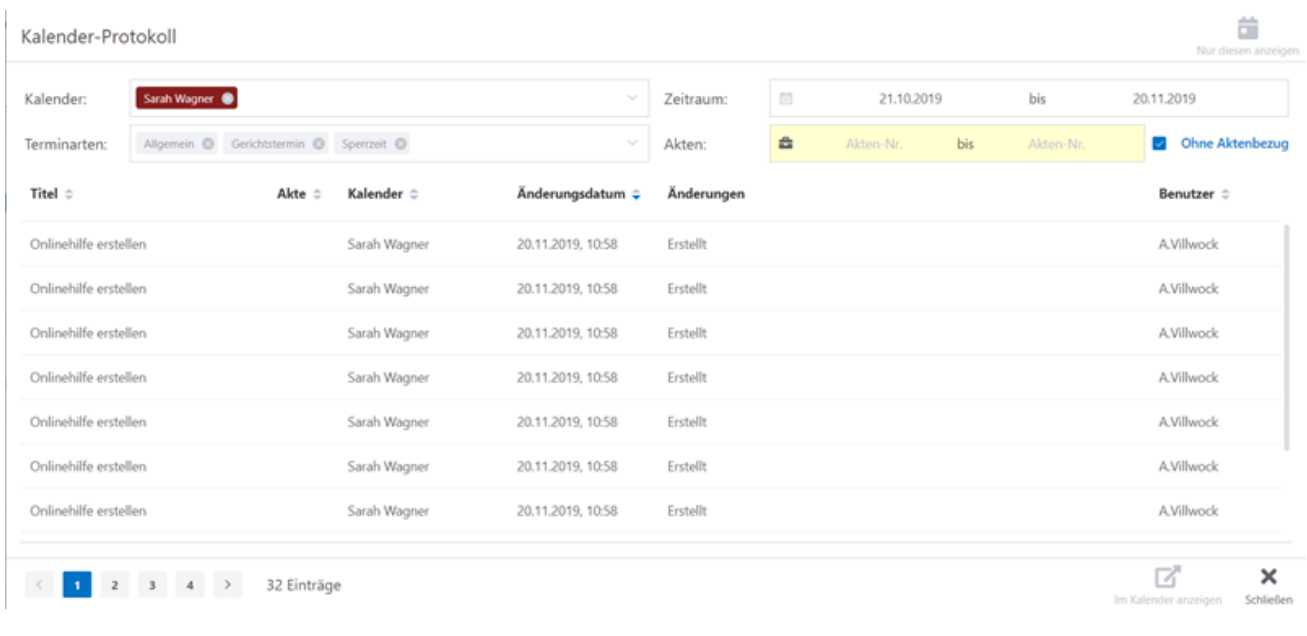

## <span id="page-9-2"></span>Allgemeines

Im Kalender-Protokoll kann nach allen Aufzeichnungen im Kalender gefiltert werden.

### <span id="page-10-0"></span>Funktionen

Das Kalender-Protokoll kann nach einem oder mehreren Kalendern, einem Zeitraum, der Terminart, einem Aktennummernbereich oder aber ohne Aktenbezug existierenden Einträge gefiltert werden.

Das Protokoll zeigt Titel, Akte, Kalender, Änderungsdatum, Änderungen sowie den Benutzer, welcher die Änderungen vorgenommen hat. Die Ergebnisse des Protokolls werden zeitlich sortiert angezeigt. Es besteht aber die Möglichkeit jede Spalte für sich nach Alphabet zu ordnen.

## <span id="page-10-1"></span>Funktionen in der Abschlussleiste

In der Abschlussleiste können die Suchergebnisseiten durchgeblättert werden bzw. findet sich hier die nummerische Gesamtergebnisanzeige.

Ein einzelner Termin kann markiert und im Kalender angezeigt werden.